# **Montage Quick Reference Card**

#### PowerScribe® 360 | Reporting Optional Feature

#### **Introduction to Montage**

Montage provides enterprise search and performance analytics for radiology environments. In *PowerScribe 360* | *Reporting*, you can use Montage to find information about the patient on whom you are currently dictating (Patient Record view, using the Montage tab in Report Editor), or as a research tool to search for a specific word or phrase contained in any existing reports within your organization's *PowerScribe 360* | *Reporting* system (results displayed in a separate window).

### **Using Montage with Your Current Patient (Patient Record View)**

With the patient's report open in Report Editor, click the **Montage** tab located in the bottom-left portion of the window.

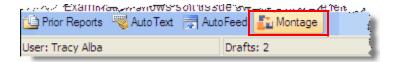

The Montage Patient Record web page opens, displaying information about your current patient. Notice that the reports displayed do not show patient name or MRN; only the accession number is shown.

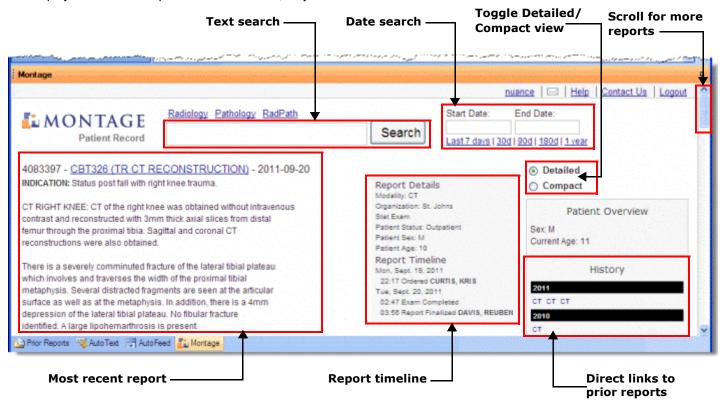

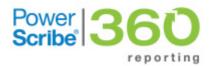

Optional Feature

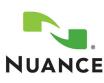

L-3434-004 1 12/2013

### Using Montage with Your Current Patient (Patient Record View), continued

**Text search**: Enter a word or phrase and click **Search**. If the search found reports that matched your criteria, the reports with the matches are displayed, with the matching word or phrase highlighted.

Date search: Enter a start and end date and click Search. Or click one of the blue Last days links for a quick search.

**Direct links (History section)**: Click any of the blue links in the **History** section to go to a specific report. Each link reflects the modality of the report.

Scroll bar: If your patient has several reports, you can scroll through the list using the scroll bar on the right.

**Detailed/Compact view**: By default, Montage opens in the Detailed view. To see a view that shows only the patient history and search tools, click Compact). Use these buttons to choose between the detailed and compact views. **Note:** In the Compact view, if you hover your mouse cursor over the blue report link, a thumbnail of the report is displayed. If you click a report link, you return to the Detailed view and the report is displayed (see illustration below.).

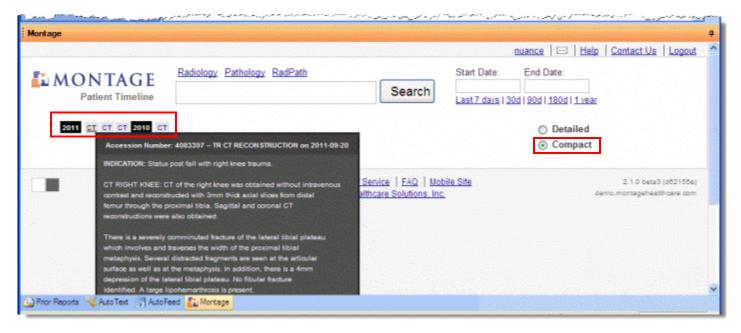

## **Using Montage to Search All Your Organization's Reports**

To expand your search to include all reports in your organization, run a Montage search that opens a separate browser window. Use this method to review reports with similar diagnoses and symptoms. (Here again, only the accession number appears, no patient name or MRN.)

 From the Report Editor window, you can either use the voice command "Montage Search"; click Tools > Montage; or click the Montage button in the tool bar. Using any of these three methods opens the Montage Search dialog box (shown at right).

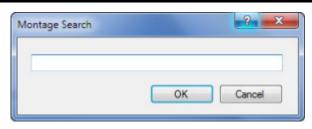

2. Enter the word or phrase you'd like to search for and click **OK**.

A separate web browser window opens and displays the results based on your search term. In the search results example below, we searched for the term *osteopenia*.

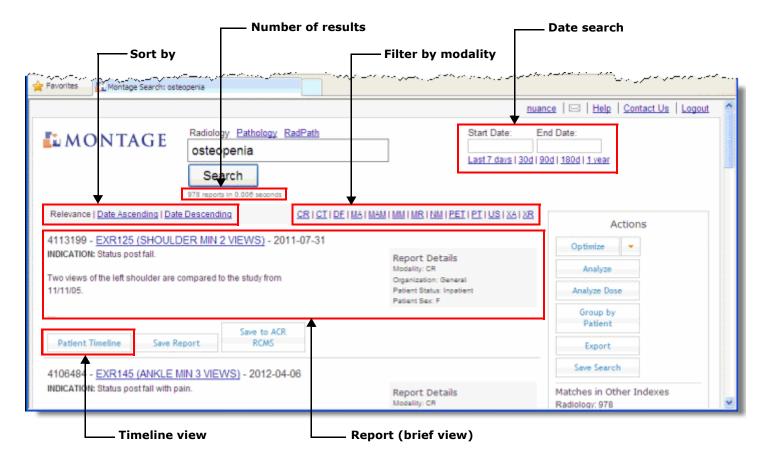

Sort by: By default, your results are sorted by relevance to your search term. You can also sort by newest or oldest reports.

Number of results: Shows the number of reports that contain your search term

**Date search**: Same as described in the previous section. Filters results based on dates.

Report (brief view): Initially, a brief view of each report is displayed. You have several options at this point:

- Single-click anywhere within the brief report area to expand the brief view to a full view of the entire report.
- Double-click in the expanded report view to collapse the report back to the brief view.
- Hover your cursor over the report link (EXR125 (SHOULDER MIN 2 VIEWS) in the above example) to view a thumbnail version of the report.
- Click the report link to open the report. Use the **Back** button in your browser to return to the previous report list.

### Using Montage to Search All Your Organization's Reports, continued

Filter by modality: Click a link to filter the list of reports to a specific modality. Choosing a modality displays the Active Filters list and updates the number of results. The example at the right shows that the CT modality is acting as a filter. You can close individual filters (if you selected more than one) or return to your original set of results by clicking the Remove all filters

Timeline view: Click this link to view a timeline of the existing reports for this patient. This shows the reports for this specific patient broken down by year and modality. The legend explains the colors behind each report.

- To return to the previous view without viewing any of the timeline reports, click the Patient Timeline button again.
- To view a timeline report, click the link for the report. From the report, use the Back button in your browser to return to the original brief view.

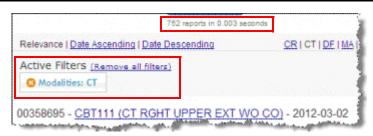

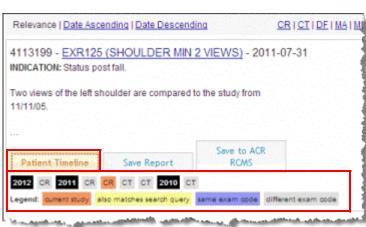